**111 學年職三學生**【**111-2 校內幹部經歷.課程學習成果與多元表現】三部份收訖明細通知**

- 一、目前 **111-2 已完成【校內幹部經歷】、【課程學習成果】、【多元表現】三部分**上傳至中央資料 庫,請各位同學至亞昕校務系統進行此三部分的**收訖明細確認**。 **#系統開放收訖明細確認時間 : 05/17(三) 08:40~05/20(六)12:00**
- 二、操作方式如下
	- (1) 學校首頁左下方-E 化校園-學生學習歷程檔案, 以【帳號: 學號、密碼: 身分證字號】登入亞 昕校務系統
	- (2) 選擇【學習歷程】

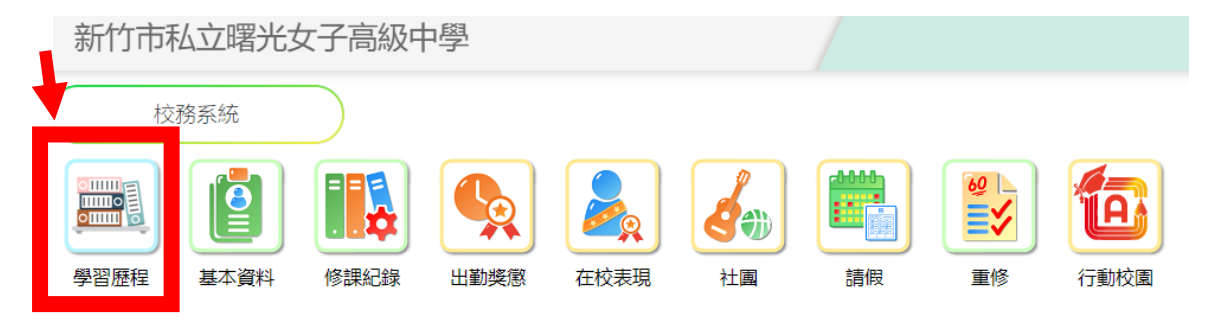

## (3) 【**收訖明細**】**-**【**收訖明細查看**】-.**【111-2 校內幹部經歷】**下

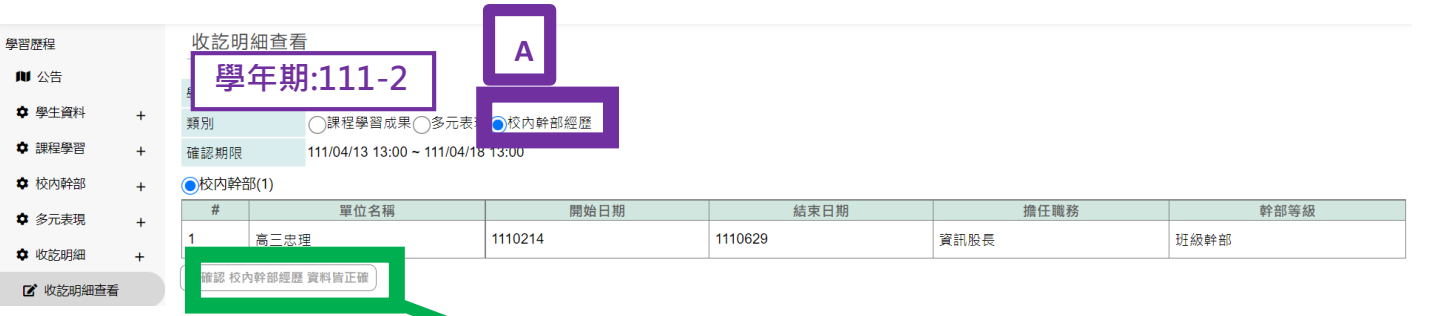

## (4) 在**【111-2 校內幹部經歷】的頁面**下 111 學年下學期的幹部紀錄登錄,若是正確

均需要要按下**【確認校內幹部經歷資料正確】**,出現下述確認畫面,按下【確定】表示確認無誤

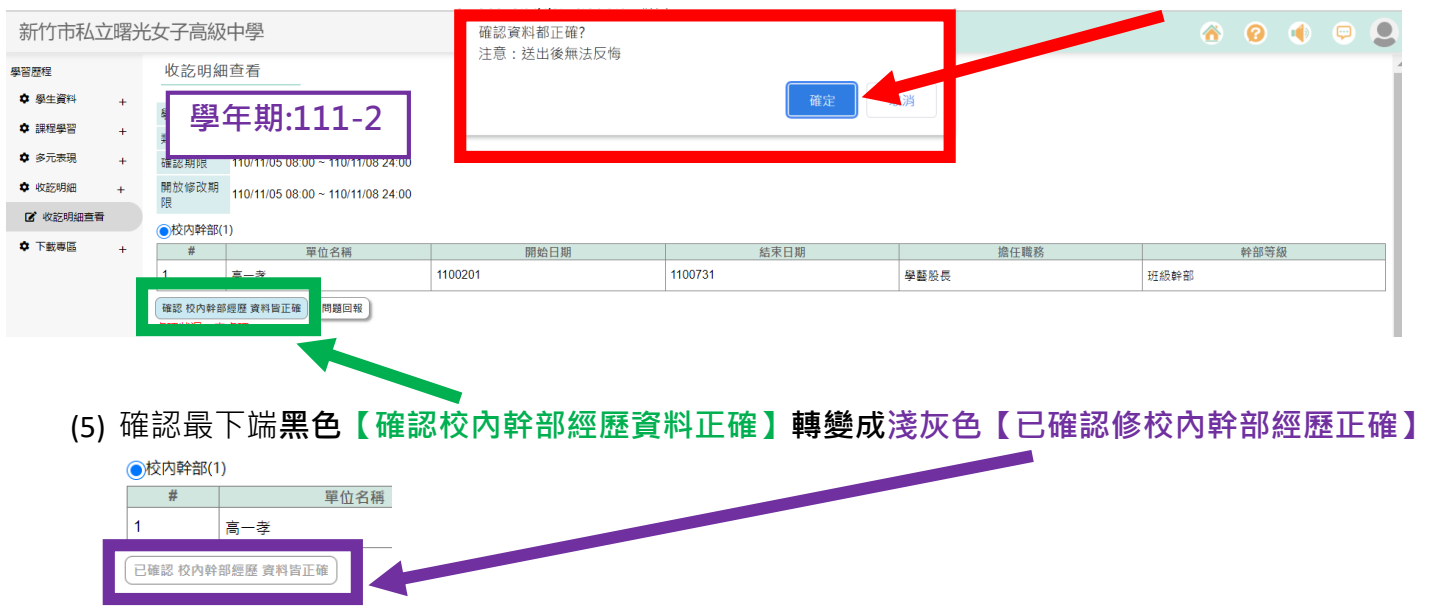

## (6) 請點選.**【111-2 多元表現】**下

請**逐一檢查**同學有勾選的 **10 項【幹部經歷】**、**【競賽參與】**、**【檢定證照】**、**【服務學習】**、**【彈性學習】**、 **【團體活動】**、**【職場學習】**、**【作品成果】**、**【大學及技專校院先修課程】**、**【其他多元表現】的文件或影** 音檔案是否都有在,並確認你勾選文件或影音檔案驗證後方是亮綠燈,表提交檔案是一致且通暢的!

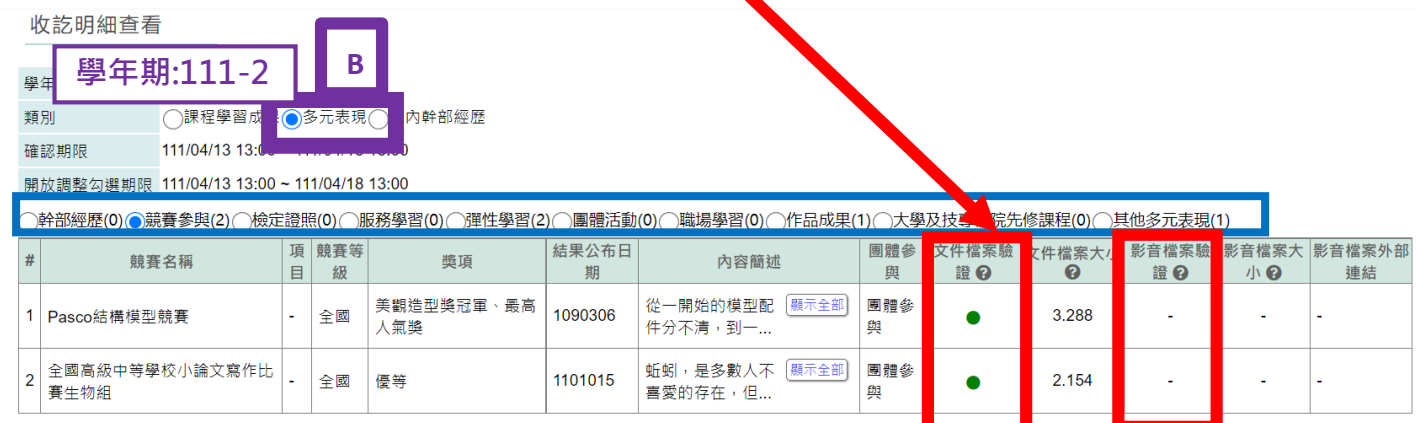

(7) 若是均正確的,再按下**【確認多元表現資料正確】**,出現下述確認畫面,按下【確定】表示確 認,最下端**黑色【確認多元表現資料正確】轉變成淺灰色【已確認多元表現正確】**即完成。

(8) 請點選.**【111-2 課程學習成果】**下

請**逐一檢查**同學有勾選的**各項課程學習成果的文件或影音檔案是否都有在,並確認你勾選文件或 影音檔案驗證後方是亮綠燈,表提交檔案是一致且通暢的!**

(9) 若是均正確的,再按下**【確認課程學習成果資料正確】**,出現下述確認畫面,按下【確定】表 示確認,最下端**黑色【確認課程學習成果資料正確】轉變成淺灰色【已確認課程學習成果資料 正確】**即完成。

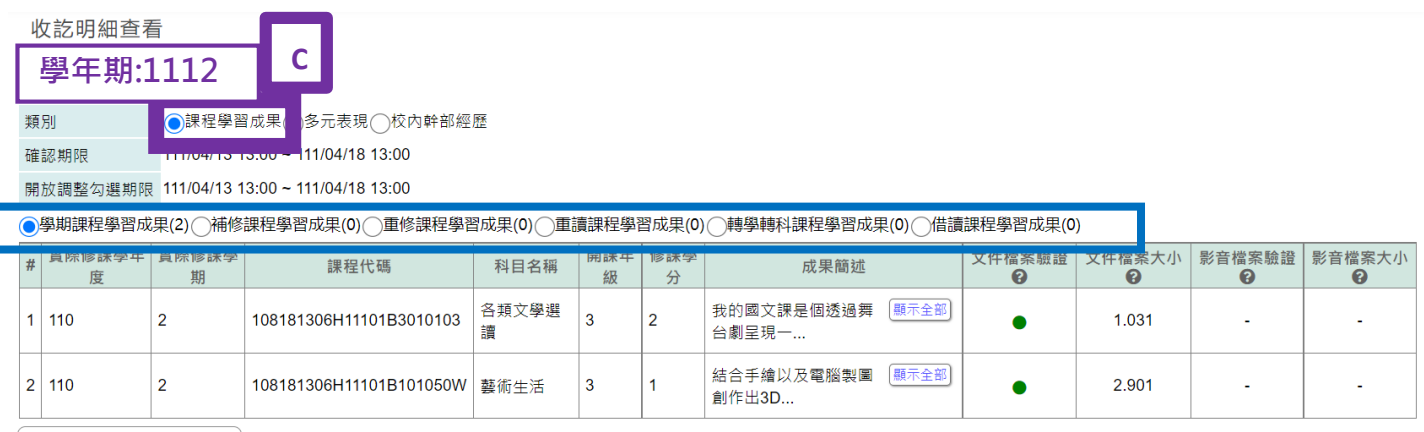

[已確認 課程學習成果 資料皆正確]

(10) 若有發現錯誤.**【111-2 校內幹部經歷】、**.**【111-2 多元表現】與**.**【111-2 課程學習成**

**果】**頁面最下方,請點選**【回報問題】,**即可進入下方問

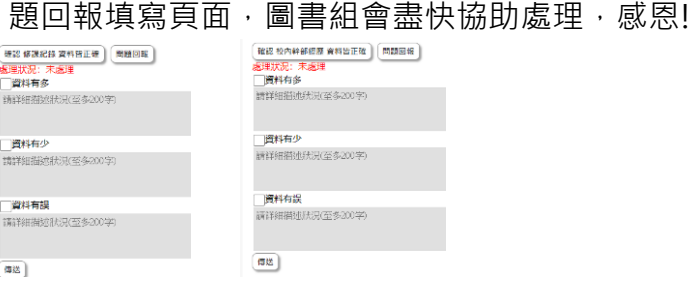

**111-2 幹部經歷.多元表現與課 程學習成果的收訖明細確認請 於 5/20(六)中午 12:00 前務必 確認完成,感恩同學配合!**

**圖書組 112. 5.17 (三)**